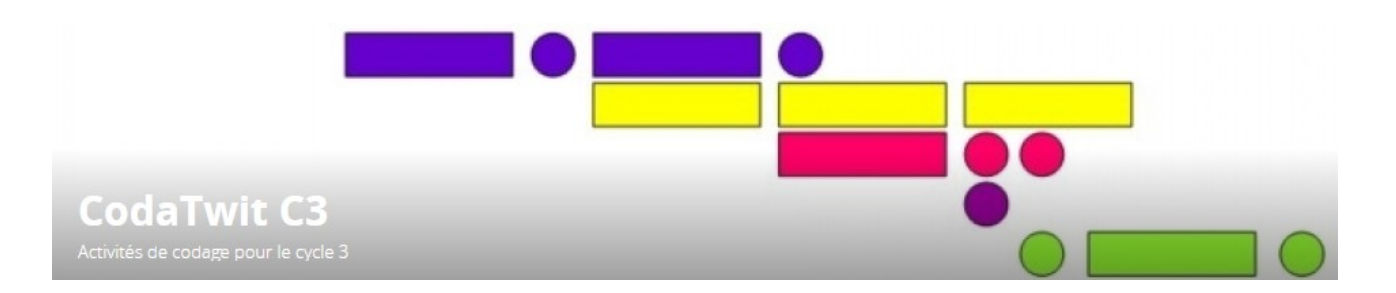

# **Projet programmation cycle 3 - partie 1**

# **Table des matières**

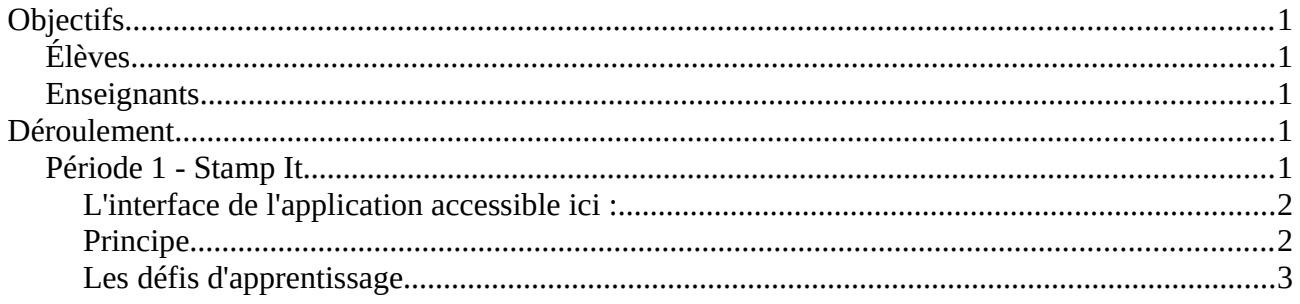

# <span id="page-0-4"></span>**Objectifs**

# <span id="page-0-3"></span>**Élèves**

Acquérir les premières notions de programmation.

## <span id="page-0-2"></span>**Enseignants**

**→** Permettre aux enseignants qui vont inscrire leur classe de se former à la pratique et aux outils de la programmation en classe de manière à être autonomes ensuite dans la mise en œuvre de ce type d'activités.

Le projet se déroulera sur les 2 dernières périodes de l'année scolaire. Il s'agira de découvrir et d'utiliser Stamp It en classe puis Scratch dans le cadre de défis hebdomadaires et en vue de la réalisation d'un projet final.

Les échanges (organisateurs / classes ou classes / classes) se dérouleront sur EduTwit (espace CodaTwit C3).

# <span id="page-0-1"></span>**Déroulement**

## <span id="page-0-0"></span>**Période 1 - Stamp It**

Découverte du principe de codage par briques. On choisit des briques et on les emboîte verticalement (cf image ci-dessous) pour réaliser une suite d'instructions qui formes un programme Les notions suivantes seront abordées : briques actions (avancer, tourner, choisir une couleur de tampon, tamponner), boucle de répétition.

### <span id="page-1-1"></span>*L'interface de [l'application accessible ici](http://cic-lavaladjoint-ia53.ac-nantes.fr/codblocs/stampit/index.php) :*

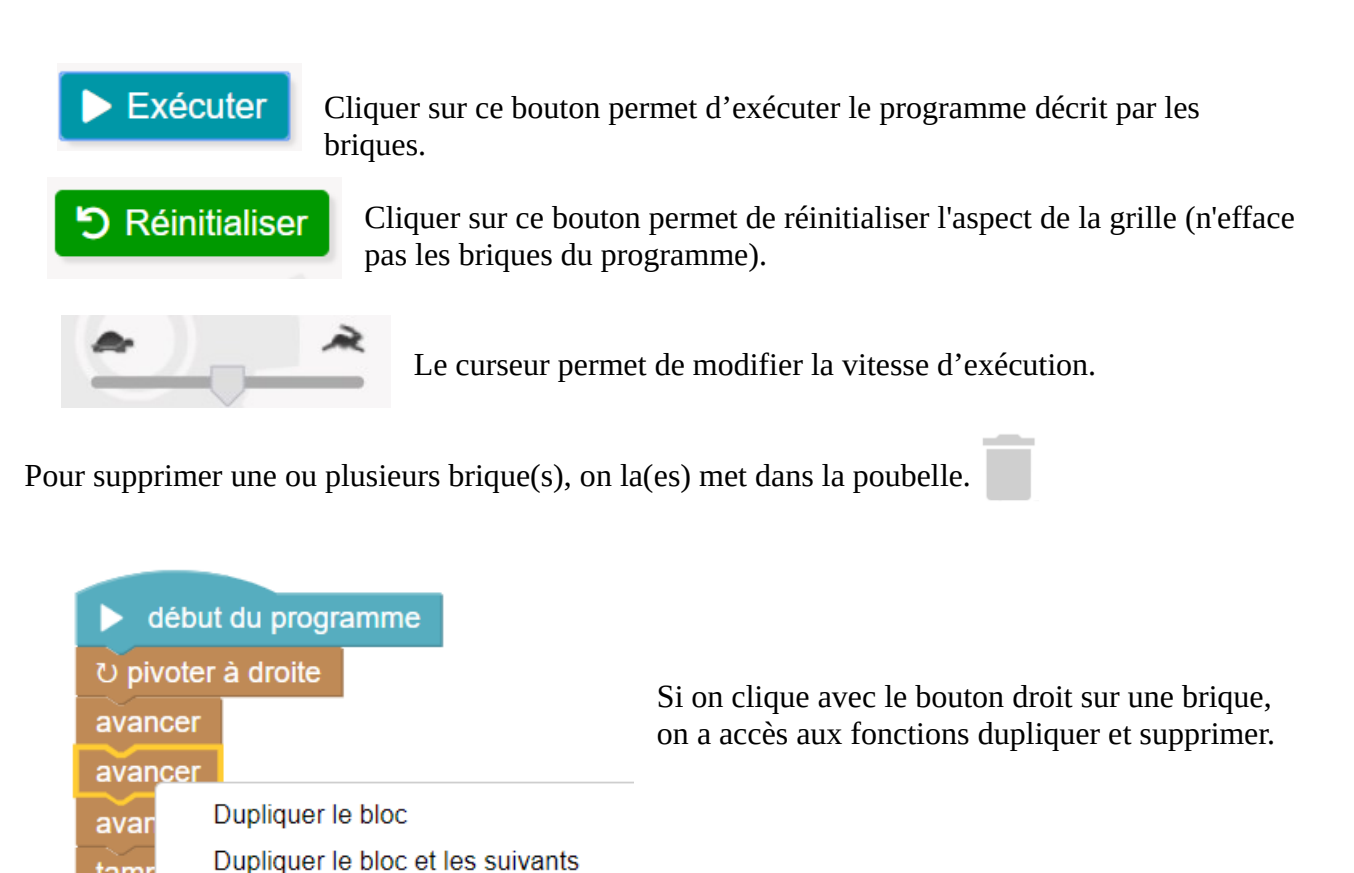

### <span id="page-1-0"></span>*Principe*

Aide

Supprimer le bloc

tamp

Pendant la période comprise entre la rentrée des vacances d'hiver et les vacances de printemps, les élèves découvrent librement les défis d'apprentissage proposés sur le site StampIt.

Chaque élève ne doit pas forcément réaliser tous les défis.

Les compétences acquises par les élèves sont notées sur une fiche de suivi (fournie).

Des synthèses régulières permettent de produire des traces écrites qui seront conservées.

Si les élèves ont terminé de réaliser les défis prévus, ils peuvent se lancer des défis personnalisés ou s'inspirer du document "Idées de motifs à programmer".

#### **Avant la fin de la période, chaque classe postera sur EduTwit une production personnelle (copie d'écran du motif réalisé) ainsi que le code associé.**

### <span id="page-2-0"></span>*Les défis d'apprentissage*

Ils sont accessibles depuis [cette page](http://cic-lavaladjoint-ia53.ac-nantes.fr/codblocs/) en cliquant sur "Tutoriel de découverte".

#### [Mission n° 1](http://cic-lavaladjoint-ia53.ac-nantes.fr/codblocs/stampit/tutoriel.php?etape=1)

Ceci est la première étape du tutoriel qui va t'apprendre à programmer la machine à tamponner. Pour colorer la case comme sur le modèle, glisse deux blocs avancer puis le bloc tamponner la case et connecte-les au bloc début du programme. Pour finir, clique sur le bouton Exécuter : tu sauras alors si tu as réussi la mission !

Solution :

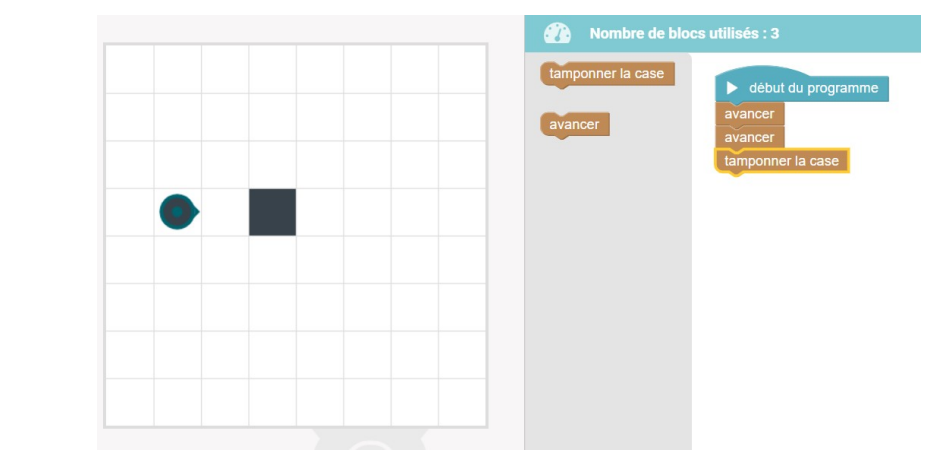

#### [Mission n° 2](http://cic-lavaladjoint-ia53.ac-nantes.fr/codblocs/stampit/tutoriel.php?etape=2)

Maintenant que tu as compris comment déplacer l'automate en ligne droite et colorer les cases de la grille, le nouveau bloc pivoter à droite va te permettre de changer d'orientation. Reproduis le modèle en colorant la case qui se trouve à droite de l'automate.

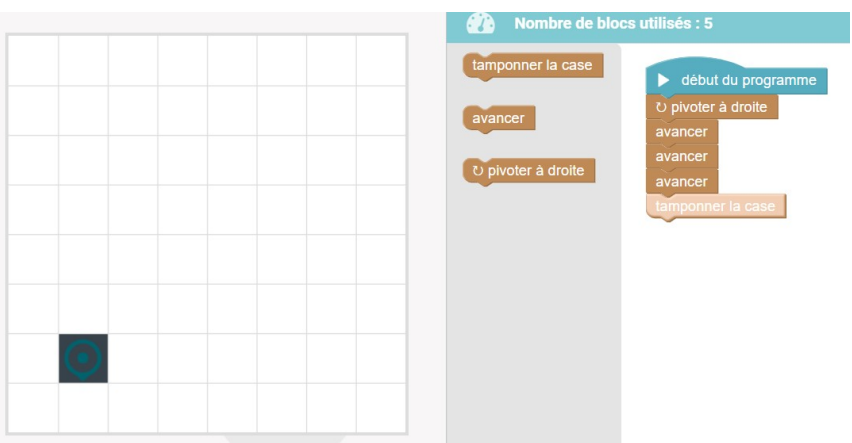

#### [Mission n° 3](http://cic-lavaladjoint-ia53.ac-nantes.fr/codblocs/stampit/tutoriel.php?etape=3)

L'automate peut également pivoter à gauche. Tu dois utiliser ce bloc pour pour mener à bien cette mission !

#### [Mission n° 4](http://cic-lavaladjoint-ia53.ac-nantes.fr/codblocs/stampit/tutoriel.php?etape=4)

Tu sais déplacer l'automate dans toutes les directions : tu vas découvrir maintenant comment modifier la couleur du tampon grâce au bloc choisir la couleur. Colore les deux cases comme indiqué sur le modèle.

Aide :

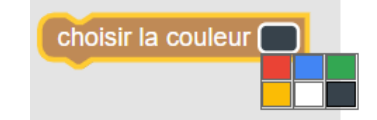

### [Mission n° 5](http://cic-lavaladjoint-ia53.ac-nantes.fr/codblocs/stampit/tutoriel.php?etape=5)

Utilise tout ce que tu as appris jusqu'à présent pour tamponner la case en rouge comme sur le modèle.

#### [Mission n° 6](http://cic-lavaladjoint-ia53.ac-nantes.fr/codblocs/stampit/tutoriel.php?etape=6)

Voici la même situation que celle de la mission précédente où tu as utilisé au minimum 7 blocs. Cette fois-ci, tu n'as le droit d'utiliser que 5 blocs. Pour accomplir cette mission, le nouveau bloc répéter va t'aider car il permet d'exécuter autant de fois qu'indiqué une ou plusieurs instructions.

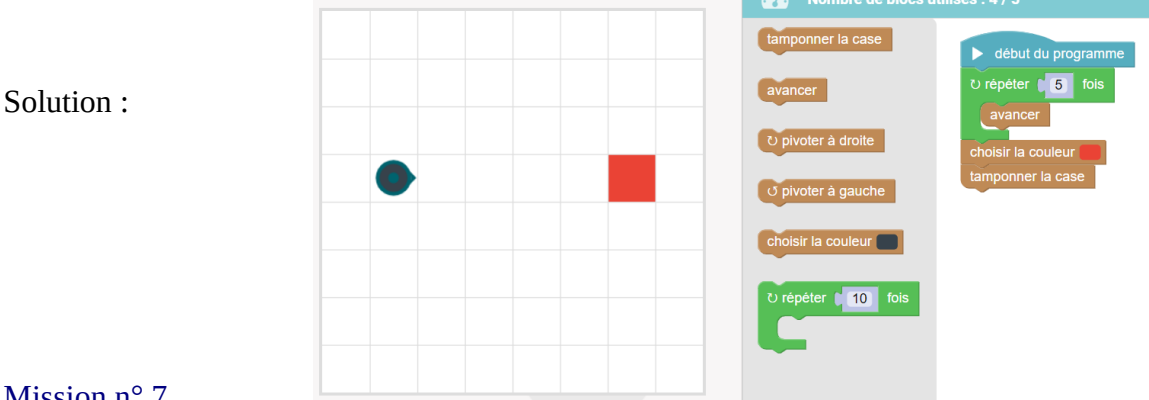

#### [Mission n° 7](http://cic-lavaladjoint-ia53.ac-nantes.fr/codblocs/stampit/tutoriel.php?etape=7)

Solution :

Reproduis l'image du modèle. Comme dans la mission précédente, tu ne peux utiliser que 5 blocs. ASTUCE : il est possible de glisser plusieurs instructions à l'intérieur du bloc répéter !

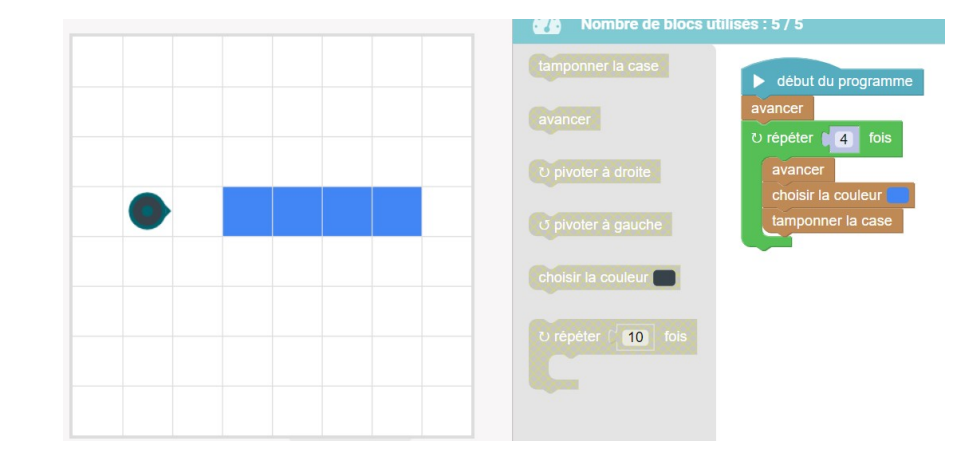

#### [Mission n° 8](http://cic-lavaladjoint-ia53.ac-nantes.fr/codblocs/stampit/tutoriel.php?etape=8)

Avec tous ces blocs, tu peux créer toutes sortes d'images : reproduis l'escalier proposé sur le modèle ! ASTUCE : en utilisant un bloc répéter, il est possible de réussir la mission en utilisant seulement 10 blocs.

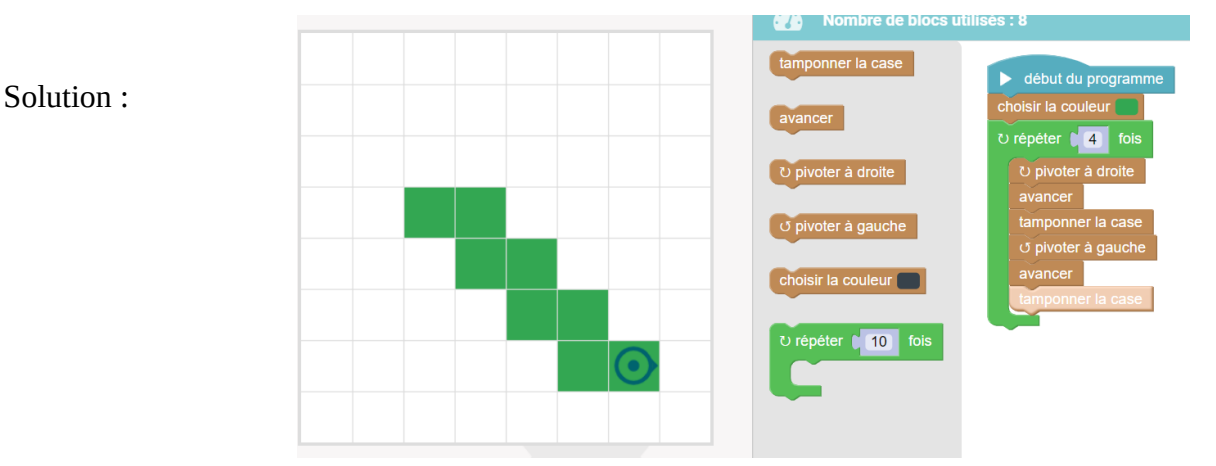

### [Mission n° 9](http://cic-lavaladjoint-ia53.ac-nantes.fr/codblocs/stampit/tutoriel.php?etape=9)

Comme dans l'activité libre (accessible après cette dernière mission), les blocs sont maintenant classés par catégories et l'automate est positionné sur la première case de la grille. ASTUCE : pour réussir la mission en utilisant seulement 6 blocs, il faut glisser un bloc répéter à l'intérieur d'un autre bloc répéter.

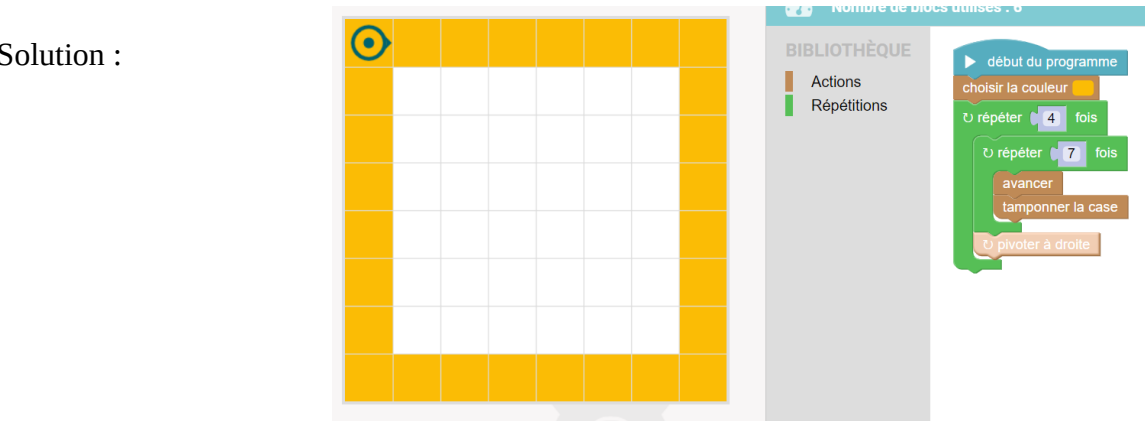

Solution :